## **Fysiotherapie**

# Werken met het **Keteninformatiesysteem**

### binnen zorggroep Medrie regio Hardenberg

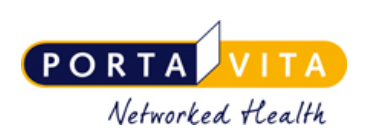

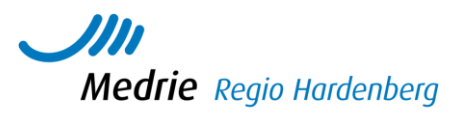

#### **Let op: Alles wat u noteert in het KIS is door de patiënt te lezen, wanneer zijn patiententoegang is geactiveerd.**

- Bij vragen: zie helpmenu of tel nr servicecenter: 0900 20 20 001, bereikbaar van 8u-17u
- Meer info in de handleidingen van Porta Vita, zie homepage instructies

**U logt in op [www.portavita.nl](http://www.portavita.nl/) met uw gebruikersnaam en wachtwoord**

Hieronder een **aantal manieren waarop u met Portavita** kunt werken. Punt 4 gebruikt u wanneer u voor dezelfde patiënt nogmaals een (vervolgonderzoek/rapportage gaat invoeren in PV.

#### 1 – Verwerken aanvraag- de snelste manier

De huisartsenpraktijk heeft een aanvraag gedaan om een fysiotherapie/klinimetrie/consult onderzoek uit te voeren bij een patient. U vindt deze aanvraag op de werklijst in Porta Vita. Uw organisatie heeft een emailalert gekregen op het algemene mailadres en binnen uw organisatie wordt deze aan de juiste medewerker doorgezet.

- Klik vanuit het homescherm op **Werklijst Alle Activiteiten**
- Kies een item uit de werklijst genaamd **Verwerken aanvraag Fysiotherapie/klinimetrie/consult**
- Uitvoeren? Klik op **ja**
- Vink aan **Ok, naar invoeren** en klik op **Enter.** U komt nu in het onderzoek.
- Vul de velden in. Vanuit het onderzoek fysiotherapie kunt u door naar het onderzoek Klinimetrie en/of u kunt een CCQ invullen.
- Scroll naar beneden. Klik op **ok, naar monitor**.
- Uw vrije tekst noteert u nu via **Consult** > **invoeren**> Vul de velden in, deze vrije tekst komt ook in het Huisarts Informatie Systeem (HIS) te staan. Indien gewenst kunt u een pdf verslag uploaden.
- Kllik op **ok, naar homepage**.

2– verwerken aanvraag- eerst dossier bekijken- daarna evt. plannen en invoeren.

De Huisartsenpraktijk heeft een aanvraag gedaan om een onderzoek t.a.v. fysiotherapie uit te voeren. U vindt deze aanvraag op de werklijst. Daarover is een emailalert gestuurd naar het opgegeven mailadres.

- Klik vanuit het home scherm op **Werklijst Alle Activiteiten**
- Klik op de **naam van de patiënt**. Je komt nu in het overzicht.
- Klik aan de linkerzijde op **monitor.** Je hebt nu alle info inclusief de OZIS knoppen.
- Klik aan de linkerzijde op **werklijst**
- Klik op **Verwerken aanvraag Fysiotherapie/klinimetrie/comsult**
- Uitvoeren? Klik op **ja**
- Vink aan **Ok naar plannen**, dan kunt u een onderzoek plannen. Dit verschijnt dan weer op de werklijst en is er dus vanaf de werklijst te benaderen of via het dossier van de patient (als u eerst op de naam klikt vanuit de werklijst) door aan de linkerkant op werklijst te klikken.
- Vinkt u aan **Ok, naar invoeren** en klik op **Enter.** Dan komt u gelijk in het betreffende onderzoek. Rechtsboven via *monitor* is het dossier te raadplegen.
- Vul de velden in. Vanuit het onderzoek fysiotherapie kunt u door naar het onderzoek Klinimetrie of u kunt een CCQ invullen.
- Scroll naar beneden en vul evt. **toelichting, afronding consult** aan. Houd deze tekst beperkt, want deze komt volledig terug in het HIS.
- Klik op **ok, naar monitor**. (Wilt u geen vrije tekst invoeren klik dan op **ok, naar homepage**)
- Uw vrije tekst noteert u, via **Consult** > **invoeren**> Vul de velden in, deze vrije tekst komt ook in het Huisarts Informatie Systeem te staan. Indien gewenst kunt u een pdf verslag uploaden.
- klik op **ok, naar homepage**.

3a– Afspraak wordt eerst ingepland door assitente, daarna ingevoerd door fysiotherapeut.

Assitente:

- Klik vanuit het home scherm op **Werklijst Alle Activiteiten**
- Klik op **Verwerken aanvraag Fysiotherapie/klinimetrie/consult**
- Uitvoeren? Klik op **ja**
- Vink aan **Ok naar plannen**, dan kunt u een onderzoek plannen. Vul bij **uitvoeren op datum** de datum van de gemaakte afspraak in.
- Vinkt u aan **Ok, naar homepage** en klik op **Enter.**
- Op de betreffende datum verschijnt het item dan weer op de werklijst met de status: **uitvoeren fysiotherapie/klinimetrie/consult.**

3b – Fysiotherapeut voert gepland onderzoek in.

- Klik vanuit het home scherm op **Werklijst Alle Activiteiten**
- Wanneer u klikt op **uitvoeren fysiotherapie/klinimetrie/consult** kunt u direct het onderzoek invoeren: **zelf invoeren** aanvinken en kies dan **voor ok, naar invoerscherm.**

#### **Wilt u eerst meer info over de patiënt:**

- Klik op de **naam van de patiënt**. U komt nu in het overzicht.
- Klik aan de linkerzijde op **monitor.** U heeft nu alle info inzichtelijk via de tabbladen bovenaan. Met de OZIS med knop kunt u het HIS inzien voor wat betreft de medicatiegegevens.
- Klik aan de linkerzijde op **werklijst**
- Klik op **uitvoeren Fysiotherapie/klinimetrie/consult**
- Uitvoeren? Klik op **ja**
- **zelf invoeren aanvinken** en kies dan **voor ok, naar invoerscherm.**
- Vul de velden in. Vanuit het onderzoek fysiotherapie kunt u door naar het onderzoek Klinimetrie of u kunt een CCQ invullen.
- Scroll naar beneden en vul evt. **toelichting, afronding consult** aan.
- Klik op **ok, naar monitor**. (Wilt u geen vrije tekst invoeren klik dan op **ok, naar homepage**)
- Uw vrije tekst noteert u via **Consult** > **invoeren**> vul de gewenste velden in en klik op **ok, naar homepage**.

#### 4– vervolgconsult

U ziet de patiënt voor een vervolgconsult. Er is dan geen verwijzing gedaan door de praktijk, dus aanvraag staat niet op de werklijst. U vindt de patiënten die u reeds heeft gezien via de lijst medebehandelaar.

- Klik vanuit het home scherm op **Extern medebehandelaar**
- Patiënten met actieve behandeling van: **open de lijst en klik op uw naam**. Een lijst met patiënten die u al ooit in het KIS heeft gezien verschijnt.
- Klik op de **naam van de patiënt.** U komt nu in het desbetreffende dossier
- Klik op **onderzoeken > Fysiotherapie/Klinimetrie/Consult.** Evt reeds geplande onderzoeken (consulten) vindt u hier ook, deze kunt u hier aanklikken indien gewenst.
- Klik op **invoeren** en de rest wijst zich vanzelf.